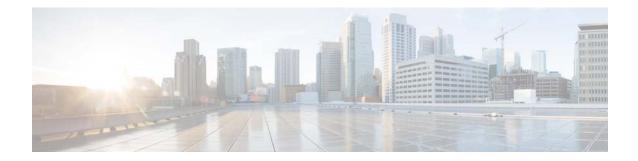

# **Cisco Secure Email and Web Virtual Appliance Installation Guide**

Last Updated: April 11, 2022

# Contents

- About Cisco Secure Virtual Appliances, page 1
- System Requirements, page 8
- Prepare the Content Secure Image and Files, page 13
- Deploy on Microsoft Hyper-V, page 15
- If DHCP Is Disabled, Set Up the Appliance on the Network (Microsoft Hyper-V), page 16
- Deploy on KVM, page 16
- Deploy on VMWare ESXi, page 20
- If DHCP Is Disabled, Set Up the Appliance on the Network (VMware vSphere), page 23
- Amazon Web Services (AWS) EC2 Deployments, page 24
- Managing Your Cisco Secure Virtual Appliance, page 27
- Troubleshooting and Support, page 29
- Additional Information, page 34

# **About Cisco Secure Virtual Appliances**

Cisco Secure virtual appliances function the same as physical Cisco Secure Email Gateway, Cisco Secure Web Appliance, or Cisco Secure Email and Web Manager hardware appliances, with only a few minor differences, which are documented in Managing Your Cisco Secure Virtual Appliance, page 27.

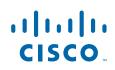

**Cisco Systems, Inc.** www.cisco.com

# Supported Virtual Appliance Models and AsyncOS Releases for Hyper-V Deployments

| Product                  | AsyncOS<br>Release | Model  | Recommended<br>Disk Size | Supported<br>Disk Sizes | RAM   | Processo<br>Cores |
|--------------------------|--------------------|--------|--------------------------|-------------------------|-------|-------------------|
| Cisco Secure             | AsyncOS 14.5       | S100V  | 250 GB                   | 200 GB                  | 8 GB  | 3                 |
| Web Virtual<br>Appliance |                    |        |                          | 250 GB                  |       |                   |
|                          |                    | S300V  | 1024 GB                  | 500 GB                  | 12 GB | 5                 |
|                          |                    |        |                          | 750 GB                  |       |                   |
|                          |                    |        |                          | 1.0 TB                  |       |                   |
|                          |                    | S600V  | 1024 GB                  | 750 GB                  | 24 GB | 12                |
|                          |                    |        |                          | 1.0 TB                  |       |                   |
|                          |                    |        |                          | 1.5 TB                  |       |                   |
|                          |                    |        |                          | 2.0 TB                  |       |                   |
|                          |                    |        |                          | 2.4 TB                  |       |                   |
|                          |                    | S1000V | 1024 GB                  | 750 GB                  | 48 GB | 24                |
|                          |                    |        |                          | 1.0 TB                  |       |                   |
|                          |                    |        |                          | 1.5 TB                  |       |                   |
|                          |                    |        |                          | 2.0 TB                  |       |                   |
|                          |                    |        |                          | 2.4 TB                  |       |                   |
|                          | AsyncOS 12.5       | S100V  | 250 GB                   | 200 GB                  | 8 GB  | 3                 |
|                          | and later          |        |                          | 250 GB                  |       |                   |
|                          |                    | S300V  | 1024 GB                  | 500 GB                  | 12 GB | 5                 |
|                          |                    |        |                          | 750 GB                  |       |                   |
|                          |                    |        |                          | 1.0 TB                  |       |                   |
|                          |                    | S600V  | 1024 GB                  | 750 GB                  | 24 GB | 12                |
|                          |                    |        |                          | 1.0 TB                  |       |                   |
|                          |                    |        |                          | 1.5 TB                  |       |                   |
|                          |                    |        |                          | 2.0 TB                  |       |                   |
|                          |                    |        |                          | 2.4 TB                  |       |                   |

1

| Product | AsyncOS<br>Release        | Model | Recommended<br>Disk Size | Supported<br>Disk Sizes | RAM   | Processor<br>Cores |
|---------|---------------------------|-------|--------------------------|-------------------------|-------|--------------------|
|         | AsyncOS 12.0              | S100V | 250 GB                   | 200 GB                  | 8 GB  | 3                  |
|         |                           |       |                          | 250 GB                  |       |                    |
|         |                           | S300V | 1024 GB                  | 500 GB                  | 8 GB  | 4                  |
|         |                           |       |                          | 750 GB                  |       |                    |
|         |                           |       |                          | 1.0 TB                  |       |                    |
|         |                           | S600V | 1024 GB                  | 750 GB                  | 24 GB | 12                 |
|         |                           |       |                          | 1.0 TB                  |       |                    |
|         |                           |       |                          | 1.5 TB                  |       |                    |
|         |                           |       |                          | 2.0 TB                  |       |                    |
|         |                           |       |                          | 2.4 TB                  |       |                    |
|         | AsyncOS 11.7<br>and later | S100V | 250 GB                   | 200 GB                  | 6 GB  | 2                  |
|         |                           |       |                          | 250 GB                  |       |                    |
|         |                           | S300V | 1024 GB                  | 500 GB                  | 8 GB  | 4                  |
|         |                           |       |                          | 750 GB                  |       |                    |
|         |                           |       |                          | 1.0 TB                  |       |                    |
|         |                           | S600V | 1024 GB                  | 750 GB                  | 24 GB | 12                 |
|         |                           |       |                          | 1.0 TB                  |       |                    |
|         |                           |       |                          | 1.5 TB                  |       |                    |
|         |                           |       |                          | 2.0 TB                  |       |                    |
|         |                           |       |                          | 2.4 TB                  |       |                    |
|         | AsyncOS 11.0              | S100V | 250 GB                   | -                       | 6 GB  | 2                  |
|         | and later                 | S300V | 1024 GB                  | -                       | 8 GB  | 4                  |
|         |                           | S600V | 1024 GB                  | -                       | 24 GB | 12                 |

L

Γ

# Supported Virtual Appliance Models and AsyncOS Releases for KVM Deployments

| Product                               | AsyncOS Release                           | Model                                                         | Recommended<br>Disk Size | RAM  | Processor<br>Cores |
|---------------------------------------|-------------------------------------------|---------------------------------------------------------------|--------------------------|------|--------------------|
| Cisco Secure Email<br>Virtual Gateway | AsyncOS 13.0<br>and later<br>AsyncOS 12.0 | <b>C000V</b> (For<br>evaluation and<br>demonstration<br>only) | 200 GB                   | 4 GB | 1                  |
|                                       | and later                                 | C100V                                                         | 200 GB                   | 6 GB | 2                  |
|                                       | AsyncOS 11.0<br>and later                 | C300V                                                         | 500 GB                   | 8 GB | 4                  |
|                                       | AsyncOS 10.0.1<br>and later               | C600V                                                         | 500 GB                   | 8 GB | 8                  |
|                                       | AsyncOS 14.0 and later                    |                                                               |                          |      |                    |

| Product                  | AsyncOS<br>Release | Model  | Recommended<br>Disk Size | Supported<br>Disk Sizes | RAM   | Processor<br>Cores |
|--------------------------|--------------------|--------|--------------------------|-------------------------|-------|--------------------|
| Cisco Secure             | AsyncOS 14.5       | S100V  | 250 GB                   | 200 GB                  | 8 GB  | 3                  |
| Web Virtual<br>Appliance |                    |        |                          | 250 GB                  |       |                    |
|                          |                    | S300V  | 1024 GB                  | 500 GB                  | 12 GB | 5                  |
|                          |                    |        |                          | 750 GB                  |       |                    |
|                          |                    |        |                          | 1.0 TB                  |       |                    |
|                          |                    | S600V  | 1024 GB                  | 750 GB                  | 24 GB | 12                 |
|                          |                    |        |                          | 1.0 TB                  |       |                    |
|                          |                    |        |                          | 1.5 TB                  |       |                    |
|                          |                    |        |                          | 2.0 TB                  |       |                    |
|                          |                    |        |                          | 2.4 TB                  |       |                    |
|                          |                    | S1000V | 1024 GB                  | 750 GB                  | 48 GB | 24                 |
|                          |                    |        |                          | 1.0 TB                  |       |                    |
|                          |                    |        |                          | 1.5 TB                  |       |                    |
|                          |                    |        |                          | 2.0 TB                  |       |                    |
|                          |                    |        |                          | 2.4 TB                  |       |                    |

| Product | AsyncOS<br>Release     | Model | Recommended<br>Disk Size | Supported<br>Disk Sizes | RAM   | Processor<br>Cores |
|---------|------------------------|-------|--------------------------|-------------------------|-------|--------------------|
|         | AsyncOS 12.5           | S100V | 250 GB                   | 200 GB                  | 8 GB  | 3                  |
|         | and later              |       |                          | 250 GB                  |       |                    |
|         |                        | S300V | 1024 GB                  | 500 GB                  | 12 GB | 5                  |
|         |                        |       |                          | 750 GB                  |       |                    |
|         |                        |       |                          | 1.0 TB                  |       |                    |
|         |                        | S600V | 1024 GB                  | 750 GB                  | 24 GB | 12                 |
|         |                        |       |                          | 1.0 TB                  |       |                    |
|         |                        |       |                          | 1.5 TB                  |       |                    |
|         |                        |       |                          | 2.0 TB                  |       |                    |
|         |                        |       |                          | 2.4 TB                  |       |                    |
|         | AsyncOS 12.0           | S100V | 250 GB                   | 200 GB                  | 8 GB  | 3                  |
|         |                        |       |                          | 250 GB                  |       |                    |
|         |                        | S300V | 1024 GB                  | 500 GB                  | 8 GB  | 4                  |
|         |                        |       |                          | 750 GB                  |       |                    |
|         |                        |       |                          | 1.0 TB                  |       |                    |
|         |                        | S600V | 1024 GB                  | 750 GB                  | 24 GB | 12                 |
|         |                        |       |                          | 1.0 TB                  |       |                    |
|         |                        |       |                          | 1.5 TB                  |       |                    |
|         |                        |       |                          | 2.0 TB                  |       |                    |
|         |                        |       |                          | 2.4 TB                  |       |                    |
|         | AsyncOS 11.7           | S100V | 250 GB                   | 200 GB                  | 6 GB  | 2                  |
|         | and later              |       |                          | 250 GB                  |       |                    |
|         |                        | S300V | 1024 GB                  | 500 GB                  | 8 GB  | 4                  |
|         |                        |       |                          | 750 GB                  |       |                    |
|         |                        |       |                          | 1.0 TB                  |       |                    |
|         |                        | S600V | 1024 GB                  | 750 GB                  | 24 GB | 12                 |
|         |                        |       |                          | 1.0 TB                  |       |                    |
|         |                        |       |                          | 1.5 TB                  |       |                    |
|         |                        |       |                          | 2.0 TB                  |       |                    |
|         |                        |       |                          | 2.4 TB                  |       |                    |
|         | AsyncOS 10.1 and later | S600V | 1024 GB                  | -                       | 24 GB | 12                 |
|         | AsyncOS 8.6            | S100V | 250 GB                   | -                       | 6 GB  | 2                  |
|         | and later              | S300V | 1024 GB                  | -                       | 8 GB  | 4                  |

L

Γ

| Product                                          | AsyncOS Release             | Model | Disk Size | Memory | Max<br>Memory | Processor<br>Cores |
|--------------------------------------------------|-----------------------------|-------|-----------|--------|---------------|--------------------|
| Cisco Secure<br>Email and Web<br>Manager Virtual | AsyncOS 14.1.0<br>and later | M600V | 2032 GB   | 8 GB   | 16 GB         | 8                  |

1

# Virtual Appliance Models for VMWare ESXi Deployments

### Note

# Except as explicitly stated in the AsyncOS documentation, modifications to the ESXi configurations defined in the OVF are not supported.

Cisco Content Security virtual appliance OVF images allows you to switch from the pre-configured memory values to the new maximum values as follows:

- M100v /C100v models: 6 GB to 8 GB
- M300v / M600v / C300v / C600v models: 8 GB to 16 GB

| Product                               | Model                                                   | Disk Space | Memory | Max<br>Memory | Processor<br>Cores |
|---------------------------------------|---------------------------------------------------------|------------|--------|---------------|--------------------|
| Cisco Secure Email Virtual<br>Gateway | <b>C000V</b><br>(For evaluation and demonstration only) | 200 GB     | 4 GB   | -             | 1                  |
|                                       | C100V                                                   | 200 GB     | 6 GB   | 8 GB          | 2                  |
|                                       | C300V                                                   | 500 GB     | 8 GB   | 16 GB         | 4                  |
|                                       | C600V                                                   | 500 GB     | 8 GB   | 16 GB         | 8                  |

| Product                                       | Model                                                   | Disk Space | Memory | Max<br>Memory | Processor<br>Cores |
|-----------------------------------------------|---------------------------------------------------------|------------|--------|---------------|--------------------|
| Cisco Secure Email and<br>Web Manager Virtual | <b>M000V</b><br>(For evaluation and demonstration only) | 250 GB     | 4 GB   | -             | 1                  |
|                                               | M100V                                                   | 250 GB     | 6 GB   | 8 GB          | 2                  |
|                                               | M300V                                                   | 1024 GB    | 8 GB   | 16 GB         | 4                  |
|                                               | M600V                                                   | 2032 GB    | 8 GB   | 16 GB         | 8                  |

| Product                  | AsyncOS<br>Release | Model  | Recommended<br>Disk Size | Supported<br>Disk Sizes | RAM   | Processor<br>Cores |
|--------------------------|--------------------|--------|--------------------------|-------------------------|-------|--------------------|
| Cisco Secure             | AsyncOS 14.5       | S100V  | 250 GB                   | 200 GB                  | 8 GB  | 3                  |
| Web Virtual<br>Appliance |                    |        |                          | 250 GB                  |       |                    |
|                          |                    | S300V  | 1024 GB                  | 500 GB                  | 12 GB | 5                  |
|                          |                    |        |                          | 750 GB                  |       |                    |
|                          |                    |        |                          | 1.0 TB                  |       |                    |
|                          |                    | S600V  | 1024 GB                  | 750 GB                  | 24 GB | 12                 |
|                          |                    |        |                          | 1.0 TB                  |       |                    |
|                          |                    |        |                          | 1.5 TB                  |       |                    |
|                          |                    |        |                          | 2.0 TB                  |       |                    |
|                          |                    |        |                          | 2.4 TB                  |       |                    |
|                          |                    | S1000V | 1024 GB                  | 750 GB                  | 48 GB | 24                 |
|                          |                    |        |                          | 1.0 TB                  |       |                    |
|                          |                    |        |                          | 1.5 TB                  |       |                    |
|                          |                    |        |                          | 2.0 TB                  |       |                    |
|                          |                    |        |                          | 2.4 TB                  |       |                    |
|                          | AsyncOS 12.5       | S100V  | 250 GB                   | 200 GB                  | 8 GB  | 3                  |
|                          | and later          |        |                          | 250 GB                  |       |                    |
|                          |                    | S300V  | 1024 GB                  | 500 GB                  | 12 GB | 5                  |
|                          |                    |        |                          | 750 GB                  |       |                    |
|                          |                    |        |                          | 1.0 TB                  |       |                    |
|                          |                    | S600V  | 1024 GB                  | 750 GB                  | 24 GB | 12                 |
|                          |                    |        |                          | 1.0 TB                  |       |                    |
|                          |                    |        |                          | 1.5 TB                  |       |                    |
|                          |                    |        |                          | 2.0 TB                  |       |                    |
|                          |                    |        |                          | 2.4 TB                  |       |                    |
|                          | AsyncOS 12.0       | S100V  | 250 GB                   | 200 GB                  | 8 GB  | 3                  |
|                          |                    |        |                          | 250 GB                  |       |                    |
|                          |                    | S300V  | 1024 GB                  | 500 GB                  | 8 GB  | 4                  |
|                          |                    |        |                          | 750 GB                  |       |                    |
|                          |                    |        |                          | 1.0 TB                  |       |                    |
|                          |                    | S600V  | 1024 GB                  | 750 GB                  | 24 GB | 12                 |
|                          |                    |        |                          | 1.0 TB                  |       |                    |
|                          |                    |        |                          | 1.5 TB                  |       |                    |
|                          |                    |        |                          | 2.0 TB                  |       |                    |
|                          |                    |        |                          | 2.4 TB                  |       |                    |

L

Γ

| Product | AsyncOS<br>Release    | Model | Recommended<br>Disk Size | Supported<br>Disk Sizes | RAM   | Processor<br>Cores |
|---------|-----------------------|-------|--------------------------|-------------------------|-------|--------------------|
|         | AsyncOS 11.7          | S100V | 250 GB                   | 200 GB                  | 6 GB  | 2                  |
|         | and later             |       |                          | 250 GB                  |       |                    |
|         |                       | S300V | 1024 GB                  | 500 GB                  | 8 GB  | 4                  |
|         |                       |       |                          | 750 GB                  |       |                    |
|         |                       |       |                          | 1.0 TB                  |       |                    |
|         |                       | S600V | 1024 GB                  | 750 GB                  | 24 GB | 12                 |
|         |                       |       |                          | 1.0 TB                  |       |                    |
|         |                       |       |                          | 1.5 TB                  |       |                    |
|         |                       |       |                          | 2.0 TB                  |       |                    |
|         |                       |       |                          | 2.4 TB                  |       |                    |
|         | AsyncOS 10.1          | S600V | 1024 GB                  | 750 GB                  | 24 GB | 12                 |
|         | and later             |       |                          | 1.0 TB                  |       |                    |
|         |                       |       |                          | 1.5 TB                  |       |                    |
|         |                       |       | 2.0 TB                   |                         |       |                    |
|         |                       |       | 2.4 TB                   |                         |       |                    |
|         | AsyncOS 8.6 and later | S100V | 250 GB                   | -                       | 6 GB  | 2                  |
|         |                       | S300V | 1024 GB                  | -                       | 8 GB  | 4                  |

1

1

AsyncOS version requirements are described in Supported VMWare ESXi Hypervisors, page 10.

# **System Requirements**

- Microsoft Hyper-V Deployments, page 9
- KVM Deployments, page 9
- VMWare ESXi Deployments, page 10

# **Microsoft Hyper-V Deployments**

### Supported Microsoft Hyper-V and host operating systems

| AsyncOS Version              | Hyper-V             |
|------------------------------|---------------------|
| AsyncOS 11.0 (Web) and later | Hyper-V version 5.0 |

### Hardware Requirements for Microsoft Hyper-V Deployments

Cisco UCS servers blade M3, M4 servers and later are the only supported hardware platforms.

### **KVM** Deployments

The following are the qualified environments for KVM deployments. All deployments use thin provisioning for disk storage.

### **Red Hat Enterprise Linux Server**

Host OS:

• Red Hat Enterprise Linux Server 7.8

(Red Hat Enterprise Virtualization and Red Hat OpenStack platform are NOT supported.)

Version Info:

- Linux: 3.10.0-1127.el7.x86\_64
- libvirt/QEMU:

Compiled against library: libvirt 4.5.0

Using library: libvirt 4.5.0

Using API: QEMU 4.5.0

Running hypervisor: QEMU 1.5.3

Hardware:

- Supported on: UCS C Series 220 M5SX
- Redhat 7.0 certified UCS Platforms: https://catalog.redhat.com/hardware/servers/search?p=1&c\_version=Red%20Hat%20Enterprise% 20Linux%207&c\_catalog\_vendor=Cisco

### **Ubuntu Server**

Host OS:

• Ubuntu Server 14.04.1 LTS (latest update)

Version Info:

- Linux: 3.13.0-43-generic
- Virsh/QEMU Compiled against library: libvirt 1.2.2 Using library: libvirt 1.2.2 Using API: QEMU 1.2.2 Running hypervisor: QEMU 2.0.0

### Hardware:

- Supported on: UCS C Series 220 and 240 M3 and later
- Ubuntu 14.04 Certified UCS Platform: https://certification.ubuntu.com/server/models?query=&vendors=Cisco+UCS&release=14.04+LTS

### **KVM Drivers**

Supported KVM drivers:

- CDROM: IDE CDROM
- Network: E1000, Virtio
- Disk: VirtIO

### **KVM Packages**

Required/related KVM packages to be installed on the host:

- qemu-kvm
- qemu-img
- libvirt
- libvirt-python
- libvirt-client
- virt-manager (requires X-windows)
- virt-install

# **VMWare ESXi Deployments**

### Supported VMWare ESXi Hypervisors

| AsyncOS Version | VMWare ESXi Version |
|-----------------|---------------------|
| AsyncOS (Email) |                     |
| AsyncOS 14.0.x  | 6.7 and 7.0         |
| AsyncOS 13.7.x  | 6.5 and 6.7         |
| AsyncOS 13.5.x  | 6.5 and 6.7         |

| AsyncOS Version          | VMWare ESXi Version |
|--------------------------|---------------------|
| AsyncOS 13.0. x          | 6.5 and 6.7         |
| AsyncOS 12.0             | 6.5 and 6.7         |
| AsyncOS 11.1             | 6.5                 |
| AsyncOS 11.0             | 6.5                 |
| AsyncOS 10.x             | 6.5                 |
| AsyncOS 9.x              | 6.5                 |
| AsyncOS (Management)     |                     |
| AsyncOS 14.1.x           | 7.0                 |
| AsyncOS 14.0.x           | 6.7                 |
| AsyncOS 13.8.x           | 6.7                 |
| AsyncOS 13.6.2           | 6.7                 |
| AsyncOS 13.5.x           | 6.5                 |
| AsyncOS 13.x             | 6.5                 |
| AsyncOS 12.x             | 6.5                 |
| AsyncOS 11.5.1           | 6.5                 |
| AsyncOS 11.x             | 6.5                 |
| AsyncOS 10.x             | 6.5                 |
| AsyncOS 9.x              | 6.5                 |
| AsyncOS (Web)            |                     |
| AsyncOS 14.5.x           | 6.5, 6.7, and 7.0   |
| AsyncOS 14.0.x           | 6.5, 6.7, and 7.0   |
| AsyncOS 12.7.x           | 6.5 and 6.7         |
| AsyncOS 12.5.x           | 6.5 and 6.7         |
| AsyncOS 12.0.x           | 6.5 and 6.7         |
| AsyncOS 11.8.1 and later | 6.5 and 6.7         |
| AsyncOS 11.8.0           | 6.5                 |
| AsyncOS 11.7.x           | 6.5                 |
| AsyncOS 11.5.x           | 6.5                 |
| AsyncOS 10.x             | 6.5                 |

Other VMware hypervisors are supported on a "Best Effort" basis: Cisco will try to help you, but it may not be possible to reproduce all problems, and Cisco cannot guarantee a solution.

### Hardware Requirements for VMWare ESXi Deployments

Γ

Cisco UCS servers (blade or rack-mounted) are the only supported hardware platform.

Minimum requirements for the server hosting your virtual appliances:

• Two 64-bit x86 processors of at least 1.5 GHz each

- 8 GB of physical RAM
- A 10k RPM SAS hard drive disk

Other hardware platforms are supported on a "Best Effort" basis: we will try to help you, but it may not be possible to reproduce all problems, and we cannot guarantee a solution.

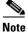

Except as explicitly stated in the documentation, Cisco does not support the alteration of the Cisco Content Security virtual appliance's hardware configuration, such as removing IP interfaces or changing the appliance's CPU cores or RAM size. The appliance may send alerts if such changes are made.

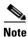

VMWare ESXi 6.7 deployment is supported on Cisco UCS M4 and M5 chassis servers with AsyncOS 11.8.1-023 and later (for Web Security appliances).

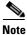

VMWare ESXi 7.0 deployment is supported on Cisco UCS M4 and M5 chassis servers with AsyncOS 14.0.1-053 and later (for Cisco Secure Web Appliances).

### **ESXi Drivers**

Supported ESXi drivers:

• Network Adapter Type: E1000

### (Hosted Email Security Only) Deployment in FlexPod Solutions

For AsyncOS for Email release 8.5 and later:

For more information about deploying a Cisco Secure Email Virtual Gateway as part of a FlexPod solution, see

http://www.cisco.com/c/dam/en/us/products/collateral/security/email-security-appliance/white-paper-c 11-731731.pdf. Your CCO login determines whether you have access to this document.

For general information about FlexPod, see http://www.cisco.com/en/US/netsol/ns1137/index.html.

FlexPod does not apply to virtual Cisco Secure Web Appliance or virtual Cisco Secure Email and Web appliance deployments.

# **Prepare the Content Secure Image and Files**

# **Determine the Best-Sized Virtual Appliance Image for Your Deployment**

Determine the best-sized virtual appliance image for your needs. See the data sheet for your products, available from the following locations:

| Appliance                                | Link to Data Sheet                                                                                                    |  |
|------------------------------------------|----------------------------------------------------------------------------------------------------|--|
| Cisco Secure<br>Email Gateway            | Look for the "Cisco Secure Email Gateway Appliance Data Sheet" link on this page:<br>http://www.cisco.com/c/en/us/products/security/email-security-appliance/datashe et-listing.html.                            |  |
|                                          | In the data sheet, look for the table titled "Cisco Secure Email Virtual Gateway Specifications."                                                                                                    |  |
| Cisco Secure Web<br>Appliance            | Look for the "Cisco Secure Web Appliance Data Sheet" link on this page:<br>http://www.cisco.com/c/en/us/products/security/web-security-appliance/datashee<br>t-listing.html.                                     |  |
|                                          | In the data sheet, look for the table titled "Cisco WSAV."                                                                                                    |  |
| Cisco Secure<br>Email and Web<br>Manager | Look for the "Cisco Secure Email and Web Manager Appliance Data Sheet" link<br>on this page:<br>http://www.cisco.com/c/en/us/products/security/content-security-management-ap<br>pliance/datasheet-listing.html. |  |
|                                          | In the data sheet, look for the table titled "Cisco Secure Email and Web Manager Virtual."                                                                                                    |  |

# **Download the Cisco Content Security Virtual Appliance Image**

### **Before You Begin**

- Obtain a license from Cisco for your virtual appliance.
- See Determine the Best-Sized Virtual Appliance Image for Your Deployment, page 13.
- **Step 1** Go to the Cisco Download Software page for your virtual appliance:
  - For Cisco Secure Email Gateway: https://software.cisco.com/download/release.html?mdfid=284900944&flowid=41782&softwareid =282975113&release=9.1.0&relind=AVAILABLE&rellifecycle=ED&reltype=latest
  - For Cisco Secure Web Appliance: https://software.cisco.com/download/home/284806698/type/282975114/release
  - For Cisco Secure Email and Web Manager:
    - https://software.cisco.com/download/release.html?mdfid=286283259&flowid=72402&softwareid=286283388&release=9.0&relind=AVAILABLE&rellifecycle=GD&reltype=latest
- **Step 2** In the left navigation pane, select an AsyncOS version.
- Step 3 Click Download for the virtual appliance model image you want to download.
- **Step 4** Save the image to your local machine.

#### **Related Topics**

- Deploy on Microsoft Hyper-V, page 15
- Deploy on KVM, page 16
- Deploy on VMWare ESXi, page 20

# Prepare the License and Configuration Files to Load at Startup (KVM Deployments)

This feature was introduced in AsyncOS 8.6 for Cisco Secure Web Appliance. It is not available for other content security appliances or in other AsyncOS releases.

You can automatically load the Cisco Content Security Virtual Appliance license and configuration files the first time the Cisco appliance starts. (These files will not load after the first startup.)

**Step 1** Obtain and name your license and/or configuration files:

- Configuration file: config.xml
- License file: license.xml

**Step 2** Create an ISO image that contains one or both of these files.

#### What To Do Next

When you deploy the AsyncOS.QCOW image, you will attach the ISO as a virtual CD-ROM drive to the virtual machine instance.

After startup, you can check the status log on your Cisco virtual appliance. Error messages related to this functionality include the keyword **zero**. You must log into the appliance, and use the tail command from the CLI. For more information, see the "Cisco Secure Web Appliance CLI Commands" topic in the "Command Line Interface" chapter in the user guide.

I

#### **Related Topics**

• Deploy on KVM, page 16

# **Deploy on Microsoft Hyper-V**

| Action |                                                                                                    | More Information                                                                                                    |  |  |
|--------|----------------------------------------------------------------------------------------------------|----------------------------------------------------------------------------------------------------|--|--|
| 1.     | Review the Release Notes for your AsyncOS release.                                                                            | Release Notes are available from the locations in Additional Information, page 34.                                                                                                    |  |  |
| 2.     | Download the virtual appliance image and MD5 hash from Cisco.                                                                 | You will need the MD5 hash to check the data integrity of the appliance image.                                                                                                    |  |  |
|        |                                                                                                    | Prepare the Content Secure Image and Files, page 13.                                                                                                    |  |  |
| 3.     | Deploy the virtual appliance on Hyper-V.                                                                                      | <ul> <li>a. Set up the Windows Server Operating System. Ensure that you have installed the required Hyper-V roles. See System Requirements, page 8 for more information.</li> </ul>                                                           |  |  |
|        |                                                                                                    | <ul> <li>b. Download the image as described in Prepare the Content<br/>Secure Image and Files, page 13.</li> </ul>                                                                                                    |  |  |
|        |                                                                                                    | <b>c.</b> Using the Hyper-V Manager, install the virtual appliance image using the New Virtual Machine Wizard.                                                                                                    |  |  |
|        |                                                                                                    | <b>d.</b> Complete the wizard.                                                                                                    |  |  |
|        |                                                                                                    | <ul> <li>Edit the processor settings in the Hyper-V Manager. See<br/>Determine the Best-Sized Virtual Appliance Image for<br/>Your Deployment, page 13 to check for the number of<br/>processors and NICs required.</li> </ul>                |  |  |
| 4.     | If DHCP is disabled, set up the appliance on your network.                                                                    | If DHCP Is Disabled, Set Up the Appliance on the Network (Microsoft Hyper-V), page 16                                                                                                    |  |  |
| 5.     | Install the license file                                                                                                    | Install the Virtual Appliance License File, page 24.                                                                                                    |  |  |
| 6.     | Log into the web UI of your<br>appliance and configure the<br>appliance software as you would<br>do for a physical appliance. | • For instructions on accessing and configuring the appliance, including gathering required information, see the online help or user guide for your AsyncOS release, available from the relevant location in Additional Information, page 34. |  |  |
|        | For example, you can:                                                                                                    | • To migrate settings from a physical appliance, see the release notes for your AsyncOS release.                                                                                                    |  |  |
|        | <ul><li> Run the System Setup Wizard</li><li> Upload a configuration file</li></ul>                                           | Feature keys are not activated until you enable the respective features.                                                                                                    |  |  |
|        | • Manually configure features and functionality.                                                                              |                                                                                                    |  |  |

# <u>Note</u>

I

The following are the limitations for virtual Cisco Secure Web appliances (with FreeBSD 10.x) deployed on Microsoft Hyper-V generation 1 platform:

- It is not possible to modify the virtual appliance interfaces using the etherconfig CLI command.
- The ifconfig CLI command displays the virtual appliance interface status as Unknown or Simplex even though it runs on Duplex mode.

However, there is no impact on the performance of the appliance due to the above limitations.

# If DHCP Is Disabled, Set Up the Appliance on the Network (Microsoft Hyper-V)

| From  | the Hyper-V manager console, run interfaceconfig.                                                                                                    |
|-------|----------------------------------------------------------------------------------------------------|
| Write | down the IP address of the virtual appliance's Management port.                                                                                      |
|       |                                                                                                    |
| Note  | The Management port obtains its IP address from your DHCP server. If the appliance can<br>reach a DHCP server, it will use 192.168.42.42 by default. |
| Confi | gure the default gateway using the setgateway command.                                                                                               |
| Comn  | nit the changes.                                                                                                    |
|       |                                                                                                    |
| ~     |                                                                                                    |

1

1

# **Deploy on KVM**

|                                                                                  | Action                                                                                                    | More Information                                                                                    |  |
|----------------------------------------------------------------------------------|----------------------------------------------------------------------------------------------------|----------------------------------------------------------------------------------------------------|--|
| · · · ·                                                                          |                                                                                                    | See System Requirements, page 8 and the documentation for the products and tools that you will use. |  |
| Step 2                                                                           | Review the Release Notes for your AsyncOS release.                                                                          | Release Notes are available from the locations in Additional<br>Information, page 34.               |  |
| Step 3                                                                           | Set up the UCS server, host OS, and KVM.                                                                                    | See the documentation for the products and tools you will use.                                      |  |
| Step 4                                                                           | Download the virtual content security appliance image.                                                                      | See Download the Cisco Content Security Virtual Appliance<br>Image, page 13.                        |  |
| Step 5                                                                           | Ensure that the Cisco image is compatible with your deployment.                                                             | See Ensure Virtual Appliance Image Compatibility With Your<br>KVM Deployment, page 17               |  |
| Step 6                                                                           | (Optional) Prepare an ISO file that<br>includes the license and<br>configuration files to<br>automatically load at startup. | e license and Startup (KVM Deployments), page 14.                                                   |  |
| Step 7         Determine the amount of RAM         See Supported Virtual Applian |                                                                                                    | See Supported Virtual Appliance Models and AsyncOS Releases<br>for KVM Deployments, page 4.         |  |

|                                                                     | Action                                                                                                    | More Information                                                                                                    |  |
|---------------------------------------------------------------------|----------------------------------------------------------------------------------------------------|----------------------------------------------------------------------------------------------------|--|
| Step 8         Deploy the virtual content security appliance image. |                                                                                                    | <ul> <li>Use one of the following methods:</li> <li>Deploy the Virtual Appliance Using Virtual Machine<br/>Manager, page 17</li> <li>Deploy the Virtual Appliance Using virt-install: Example,<br/>page 18</li> </ul>                                           |  |
| Step 9                                                              | If you will deploy the High<br>Availability feature introduced in<br>AsyncOS 8.5 for Cisco Web<br>Security Appliances, configure the<br>host to support this feature.                                                                                                    | See (Optional) Configure the Virtual Interface to Support High<br>Availability, page 19.                                                                                                    |  |
| Step 10                                                             | <ul> <li>If you did not configure the system<br/>to load license and configuration<br/>files at first startup:</li> <li>Install the virtual appliance<br/>license file</li> <li>Install feature licenses</li> <li>Configure your Cisco content<br/>security virtual appliance.</li> </ul> | <ul> <li>To install the virtual appliance license file, see Amazon Web<br/>Services (AWS) EC2 Deployments, page 24</li> <li>To install feature licenses and configure the appliance, see<br/>the User Guide or online help for your AsyncOS release.</li> </ul> |  |
| Step 11                                                             | Configure the appliance to send alerts when license expiration nears.                                                                                                    | See the online help or user guide for your AsyncOS release.                                                                                                    |  |

# **Ensure Virtual Appliance Image Compatibility With Your KVM Deployment**

The qcow version of our image is not compatible with QEMU versions lower than 1.1. If your QEMU version is lower than 1.1, you must convert the image to make it compatible with your deployment.

# **Deploy the Virtual Appliance Using Virtual Machine Manager**

- **Step 1** Launch the virt-manager application.
- Step 2 Select New.
- **Step 3** Enter a unique name for your virtual appliance.
- Step 4 Select Import existing image.
- Step 5 Select Forward.
- **Step 6** Enter options:
  - OS Type: UNIX.
  - Version: FreeBSD 10
- Step 7 Browse to and select the virtual appliance image that you downloaded.
- Step 8 Select Forward.
- Step 9 Enter RAM and CPU values for the virtual appliance model you are deploying.

See Supported Virtual Appliance Models and AsyncOS Releases for KVM Deployments, page 4.

- Step 10 Select Forward.
- **Step 11** Select the **Customize** check box.
- Step 12 Select Finish.
- **Step 13** Configure the disk drive:
  - **a**. In the left pane, select the drive.
  - **b.** Under Advanced options, select options:
    - Disk bus:Virtio.
    - Storage format: qcow2
  - c. Select Apply.
- **Step 14** Configure the network device for the management interface:
  - **a**. In the left pane, select a NIC.
  - b. Select options:
    - Source Device: Your management vlan
    - Device model: virtIO
    - Source mode: VEPA.
  - c. Select Apply.
- **Step 15** Configure network devices for four additional interfaces (WSA only):

Repeat the previous set of substeps for each interface you will use.

- **Step 16** If you prepared an ISO image with the license and configuration files to be loaded at startup: Attach the ISO as a virtual CD-ROM drive to the Virtual Machine instance.
- Step 17 Select Begin Installation.

#### **Related Topics**

• Deploy on KVM, page 16

# **Deploy the Virtual Appliance Using virt-install: Example**

#### **Before You Begin**

Determine the amount of RAM and number of CPU cores needed for your appliance. See Supported Virtual Appliance Models and AsyncOS Releases for KVM Deployments, page 4.

1

#### Procedure

| Step 1 | Create the storage pool where your virtual appliance will reside:     |  |
|--------|-----------------------------------------------------------------------|--|
|        | virsh pool-define-asname vm-pooltype dirtarget /home/username/vm-pool |  |
|        | virsh pool-start vm-pool                                              |  |
| Step 2 | Copy the virtual appliance image to your storage pool:                |  |
|        | cd /home/yusername/vm-pool                                            |  |

```
tar xvf ~/asyncos-8-6-0-007-S100V.qcow2.tar.gz
Step 3
        Install the virtual appliance:
        virt-install \
        --virt-type kvm \
        --os-type=unix \
        --os-variant=freebsd10 \
        --name wsa-example \ (This name should be unique)
        --ram 6144 \setminus (Use the value appropriate to your virtual appliance model)
        --vcpus 2 \ (Use the value appropriate to your virtual appliance model)
        --noreboot \
        --import \
        --disk
        path=/home/username/vm-pool/asyncos-8-6-0-007-S100V.qcow2,format=qcow2,bus=virtio \
        --disk path=/home/username/vm-pool/wsa.iso,bus=ide,device=cdrom \ (If you created an ISO
        with the license and configuration file to load at startup)
        --network type=direct,source=enp6s0.483,source_mode=vepa,model=virtio \
        --network type=direct,source=enp6s0.484,source_mode=vepa,model=virtio \
        --network type=direct,source=enp6s0.485,source_mode=vepa,model=virtio \
        --network type=direct,source=enp6s0.486,source_mode=vepa,model=virtio \
        --network type=direct,source=enp6s0.487,source_mode=vepa,model=virtio
Step 4
        Restart the virtual appliance:
        virsh start wsa-example
        virsh --connect gemu:///system start wsa-example
Step 5
        To Start/Stop the virtual appliance:
        --virsh shutdown wsa-example
        --virsh start wsa-example
```

### **Related Topics**

• Deploy on KVM, page 16

# (Optional) Configure the Virtual Interface to Support High Availability

The high availability feature was introduced in AsyncOS 8.5 for Cisco Web Security Appliances and is described in detail in the user guide and online help.

If your Cisco Secure Web Appliance will be added to a failover group for high availability, configure the virtual interface to use promiscuous mode, in order to enable the appliances in the failover group to communicate with each other using multicasting.

You can make this change at any time.

- **Step 1** On the host OS, find the macvtap interface associated with the interface with which the multicast traffic will be associated.
- **Step 2** Set the macvtap interface to use promiscuous mode:

Enter on the host: ifconfig macvtapX promisc

### **Related Topics**

• Deploy on KVM, page 16

# **Deploy on VMWare ESXi**

|    | Action                                                                                                    | More Information                                                                                                    |
|----|----------------------------------------------------------------------------------------------------|----------------------------------------------------------------------------------------------------|
| 1. | Review the Release Notes for your AsyncOS release.                                                                                | Release Notes are available from the locations in Additional Information, page 34.                                                                                                    |
| 2. | Download the virtual appliance image and MD5 hash from Cisco.                                                                     | You will need the MD5 hash to check the data integrity of the appliance image.                                                                                                    |
|    |                                                                                                    | Prepare the Content Secure Image and Files, page 13.                                                                                                    |
| 3. | Deploy the virtual appliance on your ESXi host or cluster.                                                                        | Deploy the Virtual Appliance, page 22.                                                                                                    |
| 4. | (Optional) Clone the image if you want to run<br>multiple virtual appliances on your network.                                     | If you will deploy the High Availability feature<br>introduced in AsyncOS 8.5 for Cisco Web<br>Security Appliances, configure the host to support<br>this feature. For more information, see (Optional)<br>Configure the Virtual Interface to Support High<br>Availability for ESXi, page 21., page 21. |
| 5. | Prevent intermittent connectivity issues.                                                                                         | Disable unused network interface cards (NICs) on the virtual machine.                                                                                                    |
| 6. | Configure synchronization on the virtual machine<br>to avoid random failures on your Cisco Content<br>Security virtual appliance. | Important! Prevent Random Failures, page 23                                                                                                    |
| 7. | If DHCP is disabled, set up the appliance on your network.                                                                        | If DHCP Is Disabled, Set Up the Appliance on the Network (VMware vSphere), page 23                                                                                                    |
| 8. | Install the license file.                                                                                                    | Install the Virtual Appliance License File, page 24.                                                                                                    |

|     | Action                                                                                                    | More Information                                                                                                    |
|-----|----------------------------------------------------------------------------------------------------|----------------------------------------------------------------------------------------------------|
| 9.  | <ul> <li>Log into the web UI of your appliance and configure the appliance software as you would do for a physical appliance.</li> <li>For example, you can:</li> <li>Run the System Setup Wizard</li> </ul> | • For instructions on accessing and configuring<br>the appliance, including gathering required<br>information, see the online help or user guide<br>for your AsyncOS release, available from the<br>relevant location in Additional Information,<br>page 34. |
|     | <ul> <li>Upload a configuration file</li> <li>Manually configure features and functionality.</li> </ul>                                                                                                    | • To migrate settings from a physical appliance, see the release notes for your AsyncOS release.                                                                                                    |
|     |                                                                                                    | Feature keys are not activated until you enable the respective features.                                                                                                    |
| 10. | Configure the appliance to send alerts when license expiration nears.                                                                                                    | See the online help or user guide for your<br>AsyncOS release, available from the relevant<br>location in Additional Information, page 34.                                                                                                    |

If you will deploy the High Availability feature introduced in AsyncOS 8.5 for Cisco Web Security Appliances, configure the host to support this feature. For more information, see (Optional) Configure the Virtual Interface to Support High Availability for ESXi, page 21.

# (Optional) Configure the Virtual Interface to Support High Availability for ESXi

The high availability feature was introduced in AsyncOS 8.5 for Cisco Web Security Appliances and is described in detail in the user guide and online help.

If your Cisco Secure Web Appliance will be added to a failover group for high availability, configure the virtual interface to use promiscuous mode, in order to enable the appliances in the failover group to communicate with each other using multicasting.

You can make this change at any time.

Configure **Promiscuous mode** to **Accept** state for the **VLAN Port Group/Distributed Port Group** associated with the virtual interface of the appliance.

### (Optional) Clone the Virtual Appliance

If you will run multiple virtual security appliances in your environment:

- Cisco recommends that you clone the virtual security appliance before you run it the first time.
- Cloning a virtual security appliance after the license for the virtual appliance has been installed forcefully expires the license. You will have to install the license again.
- You must shut down the virtual appliance before cloning it.
- If you want to clone a virtual appliance that is already in use, see Clone a Virtual Appliance Already in Use, page 25 for more information.

For instructions on cloning a virtual machine, see VMWare's technical documentation at http://www.vmware.com/support/ws55/doc/ws\_clone.html.

#### **Related Topics**

• Deploy on Microsoft Hyper-V, page 15

- Deploy on KVM, page 16
- Deploy on VMWare ESXi, page 20

### **Deploy the Virtual Appliance**

#### **Before You Begin**

- Set up the ESXi host or cluster on which you will deploy the virtual appliance. See System Requirements, page 8 for more information.
- Install the VMware vSphere Client on your local machine.
- Download the image as described in Prepare the Content Secure Image and Files, page 13.
- Step 1 Unzip the .zip file for the virtual appliance in its own directory; e.g., C:\vESA\C100V or :\vWSA\S300V.
- **Step 2** Open the VMware vSphere Client on your local machine.
- **Step 3** Select the ESXi host or cluster to which you want to deploy the virtual appliance.

### Step 4 Choose File > Deploy OVF template.

- **Step 5** Enter the path to the OVF file in the directory you created.
- Step 6 Click Next.
- **Step 7** Complete the wizard.
  - Thin provisioning for disk storage is supported at the hypervisor layer. Disk space and performance may be reduced if you select this option.

Note

# Except as explicitly stated in the AsyncOS documentation, modifications to the ESXi configurations defined in the OVF are not supported.

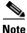

Do not take backup (snapshot) of the virtual appliance using VMware or any other third-party tools, or restore a virtual appliance from a snapshot. Alternatively, you can take backup of the configuration using the **System Administration** > **Configuration File** menu in the user interface or using the saveconfig CLI command. You can then load it on another spawned virtual appliance.

#### **Related Topics**

- Deploy on Microsoft Hyper-V, page 15
- Deploy on KVM, page 16
- Deploy on VMWare ESXi, page 20

### **Important! Prevent Random Failures**

### <u>A</u> Caution

It is important that you do not shutdown or restart the virtual appliances using vSphere client or web client unless advised to do so by Cisco Technical Support. Cisco recommends that you use the shutdown or reboot command from the CLI, or the Shutdown/Reboot option that is listed in the system administration tab of the appliance GUI. If you power cycle the appliance (or experience power outage to the virtual infrastructure), it may lead to lost messages, database corruption, or lost logging data. The failure to unmount the file system cleanly damages the file system, resulting the system in a broken state.

Virtual machines have inherent timing quirks that you must address in order to avoid random failures on your Cisco Content Security virtual appliance. To prevent these issues, enable exact time stamp counter synchronization on your virtual machine.

#### **Before You Begin**

- For more information on timekeeping basics, virtual time stamp counters, and exact synchronization, see VMWare's Timekeeping in Virtual Machines PDF at http://www.vmware.com/files/pdf/techpaper/Timekeeping-In-VirtualMachines.pdf.
- Instructions for your version of the vSphere client may vary from the procedure below. Use this as a general guide and see the documentation for your client as needed.
- **Step 1** In the vSphere Client, select a virtual appliance from the list of machines.
- Step 2 Log in to the CLI, and type the command shutdown to power off the virtual appliance.
- Step 3 Right-click the appliance and select Edit Settings.
- **Step 4** Click the **Options** tab and select **Advanced > General**.
- Step 5 Click Configuration Parameters.
- **Step 6** Edit or add the following parameters:

monitor\_control.disable\_tsc\_offsetting=TRUE
monitor\_control.disable\_rdtscopt\_bt=TRUE

timeTracker.forceMonotonicTTAT=TRUE

**Step 7** Close the settings window and run appliance.

#### **Related Topics**

- Deploy on Microsoft Hyper-V, page 15
- Deploy on KVM, page 16
- Deploy on VMWare ESXi, page 20

### If DHCP Is Disabled, Set Up the Appliance on the Network (VMware vSphere)

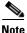

If you cloned the virtual security appliance image, perform the following steps for each image.

- **Step 1** From the vSphere client console, run interfaceconfig.
- **Step 2** Write down the IP address of the virtual appliance's Management port.

Note

The Management port obtains its IP address from your DHCP server. If the appliance cannot reach a DHCP server, it will use 192.168.42.42 by default.

- Step 3 Configure the default gateway using the setgateway command.
- **Step 4** Commit the changes.

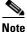

The hostname does not update until after you have completed the setup wizard.

#### **Related Topics**

- Deploy on Microsoft Hyper-V, page 15
- Deploy on KVM, page 16
- Deploy on VMWare ESXi, page 20

# **Amazon Web Services (AWS) EC2 Deployments**

See the Deploying Cisco Web Security and Security Management Virtual Appliances on Amazon Elastic Compute Cloud (EC2) on Amazon Web Services (AWS) guide.

### Install the Virtual Appliance License File

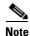

If you cloned the virtual security appliance image, perform the following steps for each image.

### **Before You Begin**

(Optional) FTP into the virtual appliance to upload the license file. If you will paste the license into the terminal, you do not need to do this.

#### Procedure

**Step 1** Using SSH or telnet in a terminal application, log into the appliance's CLI as the admin/ironport user.

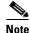

You cannot paste the contents of the license file into the CLI using the vSphere client console.

- Step 2 Run the loadlicense command.
- **Step 3** Install the license file using one of the following options:
  - Select option 1 and paste the contents of the license file into the terminal.

- Select option 2 and load the license file in the configuration directory, if you have already uploaded the license file to the appliance's configuration directory using FTP.
- **Step 4** Read and agree to the license agreement.
- **Step 5** (Optional) Run showlicense to review the license details.

#### What to Do Next

For Microsoft Hyper-V deployments:

• Return to Deploy on Microsoft Hyper-V, page 15.

For KVM deployments:

• Return to Deploy on KVM, page 16.

For ESXi deployments:

- For more information on the Management interface's IP address, see Deploy on VMWare ESXi, page 20.
- If you cloned the virtual security appliance image, repeat the procedure in this topic for each image.
- See remaining setup steps in Deploy on VMWare ESXi, page 20.

## **Migrate Your Virtual Appliance to Another Physical Host**

You can use VMware® VMotion<sup>™</sup> to migrate a running virtual appliance to a different physical host. Requirements:

- Both physical hosts must have the same network configuration.
- Both physical hosts must have access to the same defined network(s) to which the interfaces on the virtual appliance are mapped.
- Both physical hosts must have access to the datastore that the virtual appliance uses. This datastore can be a storage area network (SAN) or Network-attached storage (NAS).
- The Cisco Secure Email Virtual Gateway must have no mail in its queue.

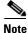

Migrate the virtual machine using the VMotion documentation. Automatic VMotion is currently not supported in Secure Web Appliance.

### **Clone a Virtual Appliance Already in Use**

#### **Before You Begin**

- For instructions on cloning a virtual machine, see VMWare's technical documentation at http://www.vmware.com/support/ws55/doc/ws\_clone.html.
- For information on how to manage the network settings and security features of your appliance, see the user guide for your Cisco Secure product and release.

- Step 1 If you are cloning an Cisco Secure Email Virtual Gateway: Suspend the appliance using the suspend command in the CLI and enter a delay period long enough for the appliance to deliver all messages in the queue.
- **Step 2** If you are cloning a Security Management virtual appliance: Disable centralized services on your managed Email and Web Security appliances.
- **Step 3** Shut down the virtual appliance using the shutdown command in the CLI.
- **Step 4** Clone the virtual appliance image.
- **Step 5** Start the cloned appliance using the VMware vSphere Client and perform the following:
  - **a.** If you cloned a configured image rather than the unmodified. OVF image file downloaded from Cisco.com:
    - Install the license file on the cloned virtual appliance.
    - Modify the network settings of the cloned virtual appliance.

Network adapters do not automatically connect when powering on. Reconfigure IP address, Hostname and IP address. Then power on network adapters.

Configurations will not be complete until after you install feature keys.

- b. For cloned Cisco Secure Email Virtual Gateway appliances:
  - Delete all messages in the quarantines.
  - Delete the message tracking and reporting data.
- c. For cloned Web Security virtual appliances:
  - Clear the proxy cache.
  - Clear the proxy authentication cache using the authcache > flushall command in the CLI.
  - Remove reporting and tracking data with the diagnostic > reporting > deletedb command in the CLI.
  - Run the System Setup Wizard (SSW); a license must be available.
  - For Authentication Realms, rejoin the domain.
  - For Authentication Settings, modify the redirect hostname.
  - If the original virtual appliance was managed by an Security Management appliance, add the cloned appliance to the Security Management appliance.
- **Step 6** Start the original virtual appliance using the VMware vSphere Client and resume operation. Make sure that it is running properly.
- **Step 7** Resume operation on the cloned appliance.

# **Managing Your Cisco Secure Virtual Appliance**

### **IP Address**

When the virtual appliance is first powered on, the Management port gets an IP address from your DHCP host. If the virtual appliance is unable to obtain an IP address from a DHCP server, it will use 192.168.42.42 as the Management interface's IP address. The CLI displays the Management interface's IP address when you run the System Setup Wizard on the virtual appliance.

# **The Virtual Appliance License**

Note

You cannot open a Technical Support tunnel before installing the virtual appliance license. Information about Technical Support tunnels is in the User Guide for your AsyncOS release.

The Cisco Secure virtual appliance requires an additional license to run the virtual appliance on a host. You can use this license for multiple, cloned virtual appliances. Licenses are hypervisor-independent.

For AsyncOS for Web Security 8.5 and later, AsyncOS for Email Security 8.5.x and later, and AsyncOS for Security Management 8.4 and later:

- Feature keys for individual features can have different expiration dates.
- After the virtual appliance license expires, the appliance will continue to serve as a web proxy (Web Security appliance), deliver mail (Email Security appliance), or automatically handle quarantined messages (Security Management appliance) without security services for 180 days. Security services are not updated during this period. On the Cisco Secure Email and Web appliance, administrators and end users cannot manage quarantines, but the management appliance continues to accept quarantined messages from managed Cisco Secure Email Gateway Appliances, and scheduled deletion of quarantined messages will occur.

For AsyncOS for Email Security 8.0 and AsyncOS for Web Security 7.7.5 and 8.0:

- Feature keys are included as part of the virtual appliance license. The feature keys expire at the same time as the license, even if the feature has not been activated. Purchasing new feature keys will require downloading and installing a new virtual appliance license file.
- Because feature keys are included in the virtual appliance license, there are no evaluation licenses for AsyncOS features.

Note

For information about the impact of reverting the AsyncOS version, see the online help or user guide for your AsyncOS release.

#### **Related Topics**

• Install the Virtual Appliance License File, page 24

### Force Reset, Power Off, and Reset Options Are Not Fully Supported

The following actions are the equivalent of pulling the plug on a hardware appliance and are not supported, especially during AsyncOS startup:

- In KVM, the Force Reset option.
- In VMWare, the Power Off and Reset options.

# **CLI Commands on the Virtual Appliance**

The Cisco Secure virtual appliances include updates to existing CLI commands and includes a virtual appliance-only command, loadlicense. The following CLI command changes have been made:

1

1

| Command                                                                                     | Supported<br>on Virtual<br>SMA? | Information                                                                                                    |  |
|---------------------------------------------------------------------------------------------|---------------------------------|----------------------------------------------------------------------------------------------------|--|
| loadlicense                                                                                 | Yes                             | This command allows you to install a license for your virtual appliance.<br>You cannot run System Setup Wizard on the virtual appliance without<br>installing a license using this command first. |  |
| etherconfig                                                                                 |                                 | The Pairing option is not included on virtual appliances.                                                                                                    |  |
| version                                                                                     |                                 | This command will return all the information about the virtual appliance except for the UDI, RAID, and BMC information.                                                                           |  |
| resetconfig                                                                                 |                                 | Running this command leaves the virtual appliance license and the feature keys on the appliance.                                                                                                  |  |
| revert                                                                                      |                                 | Beginning with AsyncOS 8.5 for Email Security: Behavior is described in<br>the System Administration chapter in the online help and user guide for<br>your appliance.                             |  |
| reload                                                                                      |                                 | Running this command removes the virtual appliance license and all the feature keys on the appliance. This command is available only for the Web Security appliance.                              |  |
| <b>diagnostic</b> — The following diagnostic > raid submenu options will not r information: |                                 | The following diagnostic > raid submenu options will not return information:                                                                                                    |  |
|                                                                                             |                                 | 1. Run disk verify                                                                                                    |  |
|                                                                                             |                                 | 2. Monitor tasks in progress                                                                                                    |  |
|                                                                                             |                                 | 3. Display disk verify verdict                                                                                                    |  |
|                                                                                             |                                 | This command is only available for the Email Security appliance.                                                                                                    |  |
| showlicense                                                                                 | Yes                             | View license details.                                                                                                    |  |
| For virtual Email and Web security appliances, addiavailable via the featurekey command.    |                                 | For virtual Email and Web security appliances, additional information is available via the featurekey command.                                                                                    |  |

### **SNMP on the Virtual Appliance**

AsyncOS on virtual appliances will not report any hardware-related information and no hardware-related traps will be generated. The following information will be omitted from queries:

- powerSupplyTable
- temperatureTable
- fanTable
- raidEvents
- raidTable

# **Troubleshooting and Support**

- Troubleshooting: KVM Deployments, page 29
- Troubleshooting: VMWare ESXi Deployments, page 30
- Getting Support for Virtual Appliances, page 30

### **Troubleshooting: KVM Deployments**

### **Virtual Appliance Hangs on Reboot**

Problem The virtual appliance hangs when rebooting.

Solution This is a KVM issue. Perform the following workaround each time you reboot the host:

| Step 1 | Check the following:                                                 |                                 |  |  |
|--------|----------------------------------------------------------------------|---------------------------------|--|--|
|        | cat /sys/module/kvm_intel/parameters/enable_apicv                    |                                 |  |  |
| Step 2 | If the above value is set to Y:                                      |                                 |  |  |
|        | a. Stop your virtual appliances and reinstall the KVM kernel module: |                                 |  |  |
|        | rmmod kvm_intel                                                      |                                 |  |  |
|        | <pre>modprobe kvm_intel enable_apicv=N</pre>                         |                                 |  |  |
|        | b.                                                                   | Restart your virtual appliance. |  |  |

For more information, see https://www.mail-archive.com/kvm@vger.kernel.org/msg103854.html and https://bugs.launchpad.net/qemu/+bug/1329956.

### **Network Connectivity Works Initially, Then Fails**

I

**Problem** Network connectivity is lost after previously working.

**Solution** This is a KVM issue. See the section on "KVM: Network connectivity works initially, then fails" in the openstack documentation at http://docs.openstack.org/admin-guide-cloud/content/section\_network-troubleshoot.html.

### Slow Performance, Watchdog Issues, and High CPU Usage

**Problem** Appliance performance is slow, watchdog issues occur, and the appliance shows unusually high CPU usage when running on an Ubuntu virtual machine.

Solution Install the latest Host OS updates from Ubuntu.

### General Troubleshooting on Linux Deployments

Problem Any issues with virtual appliances running on KVM deployments.

**Solution** See the troubleshooting section and other information in the *Virtualization Deployment and Administration Guide*, available from https://access.redhat.com/documentation/en-US/Red\_Hat\_Enterprise\_Linux/7/pdf/Virtualization\_Depl oyment\_and\_Administration\_Guide/Red\_Hat\_Enterprise\_Linux-7-Virtualization\_Deployment\_and\_A dministration\_Guide-en-US.pdf.

### Troubleshooting: VMWare ESXi Deployments

### **Intermittent Connectivity Issues**

Problem Intermittent connectivity issues.Solution Ensure that all unused NICs are disabled in ESXi.

### **Random Failures**

Problem Random failures occur that have no obvious cause.Solution See Important! Prevent Random Failures, page 23

### **Getting Support for Virtual Appliances**

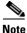

To get support for virtual appliances, call Cisco TAC and have your Virtual License Number (VLN) number ready.

If you file a support case for a Cisco Secure virtual appliance, you must provide your contract number and your Product Identifier code (PID).

You can identify your PID based on the software licenses running on your virtual appliance, by referencing your purchase order, or from the following lists:

- Product Identifier Codes (PIDs) for Cisco Secure Email Virtual Gateway Appliances, page 31
- Product Identifier Codes (PIDs) for Cisco Secure Web Virtual Appliance, page 32
- Product Identifier Codes (PIDs) for Cisco Secure Email and Web Manager Virtual, page 34

### Product Identifier Codes (PIDs) for Cisco Secure Email Virtual Gateway Appliances

### **Cisco Secure Email Unified SKU overview**

Orders for Cisco Secure Email Unified SKU involve four SKU types:

- The subscription SKU, which is used to define the subscription term and start date.
- The product SKUs, which are used to define the products and quantities that make up the subscription.
- The product add-on SKUs, which can only be added on to other product SKUs.
- The support SKUs, which define the level of support for the subscription.

Orders commence with the selection of the Email Security subscription SKU. This is followed by the configuration of the subscription by selecting the product, add-on, and support SKUs that will constitute the subscription.

### **Subscription SKU**

I

There is only one subscription SKU for Email Security-CSEMAIL-SEC-SUB. The term and payment option of the subscription applies to all products included in the subscription.

| Functionality              | PID         | Description                                                  |
|----------------------------|-------------|--------------------------------------------------------------|
| Cisco Secure Email Gateway | ESA-ESS-LIC | Includes:                                                    |
| Essentials                 |             | • Anti-Spam                                                  |
|                            |             | • Anti-Virus                                                 |
|                            |             | • Outbreak Filters                                           |
|                            |             | Cisco Secure Malware<br>Defense(AMP) Limited<br>Samples      |
| Cisco Secure Email Gateway | ESA-ADV-LIC | Includes:                                                    |
| Advantage                  |             | • Anti-Spam                                                  |
|                            |             | • Anti-Virus                                                 |
|                            |             | • Outbreak Filters                                           |
|                            |             | • Cisco Secure Malware<br>Defense(AMP) Un-limited<br>Samples |
|                            |             | Gray Mail Safe     unsubscribe                               |
|                            |             | • Data loss prevention                                       |
|                            |             | • Encryption                                                 |

| Functionality                                         | PID          | Description                                                       |
|-------------------------------------------------------|--------------|-------------------------------------------------------------------|
| Cisco Secure Email Gateway<br>Premier                 | ESA-PRE-LIC  | Includes:                                                         |
|                                                       |              | • Anti-Spam                                                       |
|                                                       |              | Anti-Virus                                                        |
|                                                       |              | Outbreak Filters                                                  |
|                                                       |              | Cisco Secure Malware<br>Defense(AMP) Un-limited<br>Samples        |
|                                                       |              | Gray Mail Safe     unsubscribe                                    |
|                                                       |              | • Data loss prevention                                            |
|                                                       |              | • Encryption                                                      |
|                                                       |              | Cisco Secure Awareness     Training                               |
| Cisco Secure Email and Web<br>Manager Appliance (SMA) | SMA-EMGT-LIC | All Centralized Email Security<br>Functionality                   |
| Image Analyzer                                        | ESA-IA-LIC   | Available as Add-on                                               |
| Intelligent Multi-Scan                                | ESA-IMS-LIC  | Available as Add-on                                               |
| McAfee Anti-Malware                                   | ESA-MFE-LIC  | Available as Add-on                                               |
| Graymail Safe-Unsubscribe                             | ESA-GSU-LIC  | Available as Add-on (Part of<br>Advantage and Premier<br>Bundles) |
| Data loss prevention                                  | ESA-DLP-LIC  | Available as Add-on (Part of<br>Advantage and Premier<br>Bundles) |
| Encryption                                            | ESA-ENC-LIC  | Available as Add-on (Part of<br>Advantage and Premier<br>Bundles) |

1

### Product Identifier Codes (PIDs) for Cisco Secure Web Virtual Appliance

### **Cisco Secure Web Appliance Unified SKU overview**

Orders for Cisco Secure Web Appliance Unified SKU involve four SKU types:

- The subscription SKU, which is used to define the subscription term and start date.
- The product SKUs, which are used to define the products and quantities that make up the subscription.
- The product add-on SKUs, which can only be added on to other product SKUs.
- The support SKUs, which define the level of support for the subscription.

Orders commence with the selection of the Secure Web Appliance subscription SKU. This is followed by the configuration of the subscription by selecting the product, add-on, and support SKUs that will constitute the subscription.

### **Subscription SKU**

ſ

There is only one subscription SKU for Cisco Secure Web appliance – WEB-SEC-SUB. The term and payment option of the subscription applies to all products included in the subscription.

| Functionality                         | PID         | Description                                     |
|---------------------------------------|-------------|-------------------------------------------------|
| Cisco Secure Web Essentials           | WSA-WSE-LIC | Includes:                                       |
|                                       |             | • Web Usage Controls                            |
|                                       |             | • Web Reputation                                |
| Cisco Secure Web Advantage            | WSA-WSP-LIC | Includes:                                       |
|                                       |             | • Web Usage Controls                            |
|                                       |             | • Web Reputation                                |
|                                       |             | • Sophos and Webroot<br>Anti-Malware signatures |
| Cisco Secure Web Premier              | WSA-WSS-LIC | Includes:                                       |
|                                       |             | Web Usage Controls                              |
|                                       |             | • Web Reputation                                |
|                                       |             | • Sophos and Webroot<br>Anti-Malware signatures |
|                                       |             | Cisco Secure Malware     Analytics              |
|                                       |             | Cisco Cognitive     Intelligence                |
| Cisco Secure Malware Analytics        | WSA-AMP-LIC | Includes:                                       |
|                                       |             | Cisco Secure Malware<br>Analytics               |
| Cisco Secure Web Anti-Virus<br>McAfee | WSA-AMM-LIC | Includes:                                       |
|                                       |             | • McAfee Anti-Malware signatures                |

| Functionality                            | PID         | Description                                                         |
|------------------------------------------|-------------|---------------------------------------------------------------------|
| Cisco Secure Web Sophos<br>Anti-Malware  | WSA-AMS-LIC | Includes:<br>• Sophos Anti-Malware<br>signatures                    |
| Cisco Secure Web Webroot<br>Anti-Malware | WSA-AMW-LIC | <ul><li>Includes:</li><li>Webroot Anti-Malware signatures</li></ul> |

1

Product Identifier Codes (PIDs) for Cisco Secure Email and Web Manager Virtual

| Functionality                                         | PID          | Description                                     |
|-------------------------------------------------------|--------------|-------------------------------------------------|
| Cisco Secure Email and Web<br>Manager Appliance (SMA) | SMA-EMGT-LIC | All Centralized Email Security<br>Functionality |

# **Cisco TAC**

Contact information for Cisco TAC, including phone numbers: http://www.cisco.com/en/US/support/tsd\_cisco\_worldwide\_contacts.html

# **Additional Information**

For more information, including information about support options, see the Release Notes and User Guide or online help for your AsyncOS release.

| Documentation For Cisco<br>Content Security Products: | Is Located At:                                                                                                 |
|-------------------------------------------------------|----------------------------------------------------------------------------------------------------|
| Content Cisco Secure Email                            | http://www.cisco.com/c/en/us/support/security/content-security-mana                                            |
| and Web appliances                                    | gement-appliance/tsd-products-support-series-home.html                                                         |
| Cisco Secure Web Appliances                           | http://www.cisco.com/c/en/us/support/security/web-security-applianc<br>e/tsd-products-support-series-home.html |
| Cisco Secure Email Gateway                            | http://www.cisco.com/c/en/us/support/security/email-security-applia                                            |
| Appliances                                            | nce/tsd-products-support-series-home.html                                                                      |

### **Related Topics**

- Deploy on Microsoft Hyper-V, page 15
- Deploy on KVM, page 16
- Deploy on VMWare ESXi, page 20

Cisco and the Cisco logo are trademarks or registered trademarks of Cisco and/or its affiliates in the U.S. and other countries. To view a list of Cisco trademarks, go to this URL: www.cisco.com/go/trademarks. Third-party trademarks mentioned are the property of their respective owners. The use of the word partner does not imply a partnership relationship between Cisco and any other company. (1110R)

Any Internet Protocol (IP) addresses and phone numbers used in this document are not intended to be actual addresses and phone numbers. Any examples, command display output, network topology diagrams, and other figures included in the document are shown for illustrative purposes only. Any use of actual IP addresses or phone numbers in illustrative content is unintentional and coincidental.

© 2013-2022 Cisco Systems, Inc. All rights reserved.

ſ

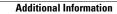